- 1. Go to the Calendar section of your Microsoft Outlook account (Calendar lower left hand column)
- 2. File Open Open Other Shared Calendar
- 3. Click on the Name button

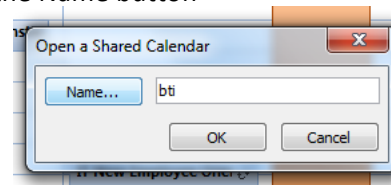

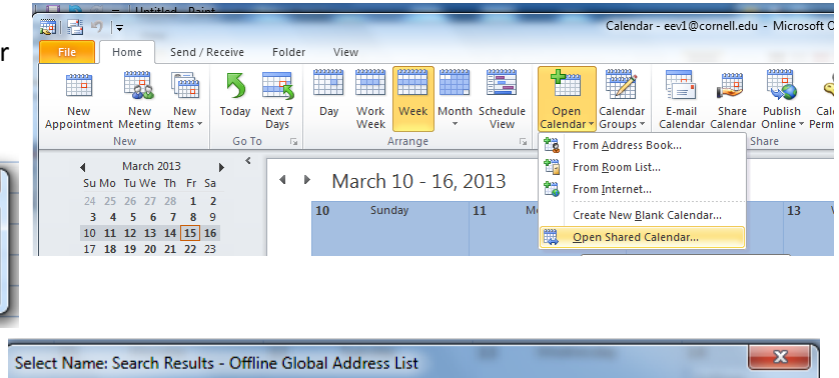

- 4. Enter "bti" and click Go
- 5. Highlight room or equipment and click ok

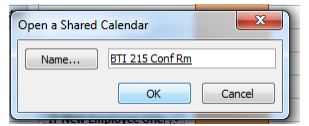

6. Click OK

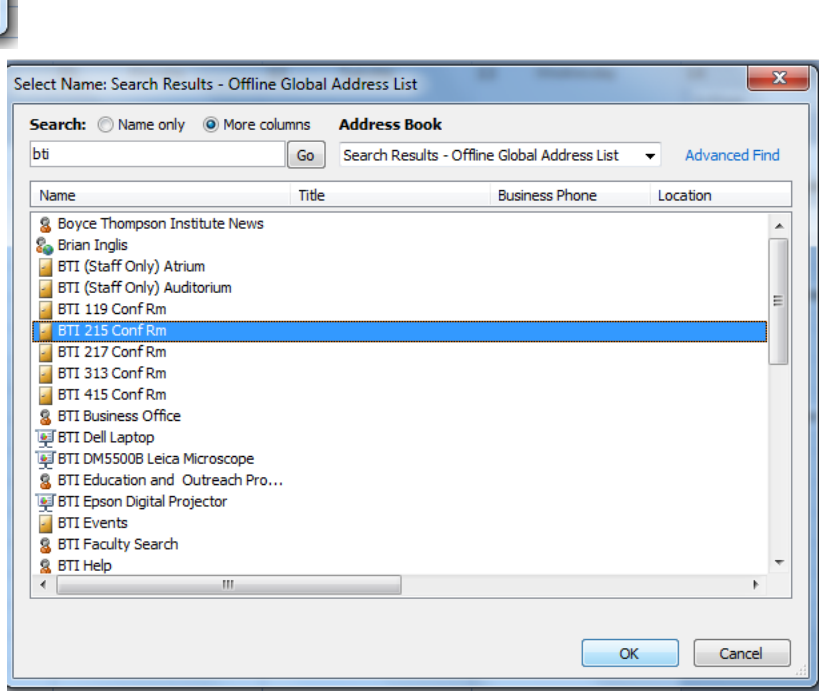

7. The desired calendar appears in tandem with your own calendar and is listed in the left-hand column

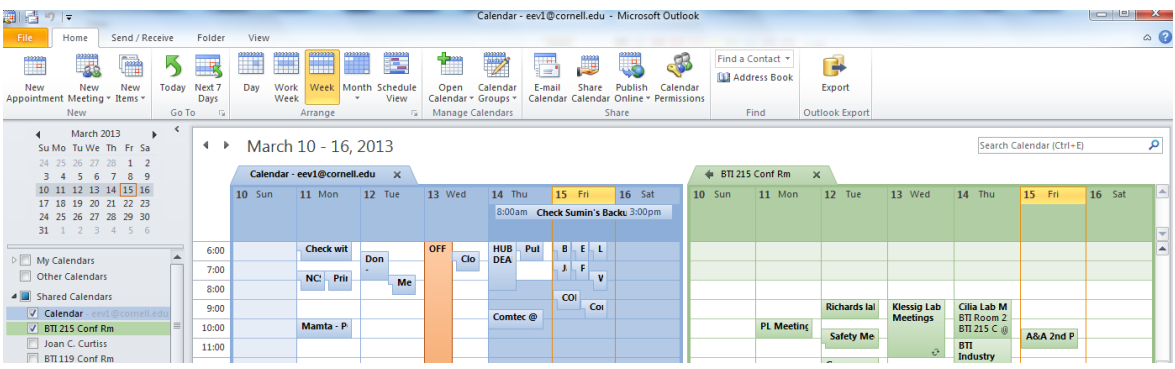

8. View by week or month and identify a desired date and time that is available

9. **ON YOUR OWN CALENDAR** double click on desired date and time to launch a New Meeting window.

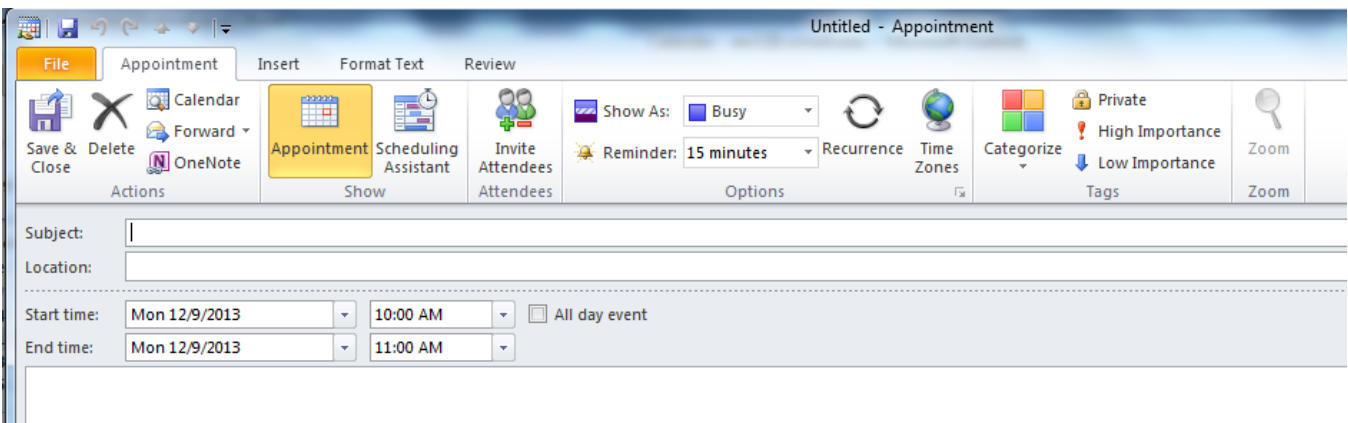

- 10. Uncheck "All day event" if this is checked
- 11. Enter desired date / time range for the meeting
- 12. Click on Invite Attendees then click on the To button

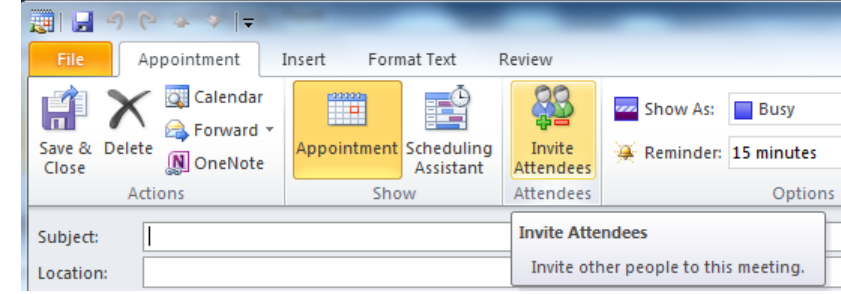

- 13. Enter "bti" and click on the "Global Address Book" and change to "All Resources"
	- a. Click OK

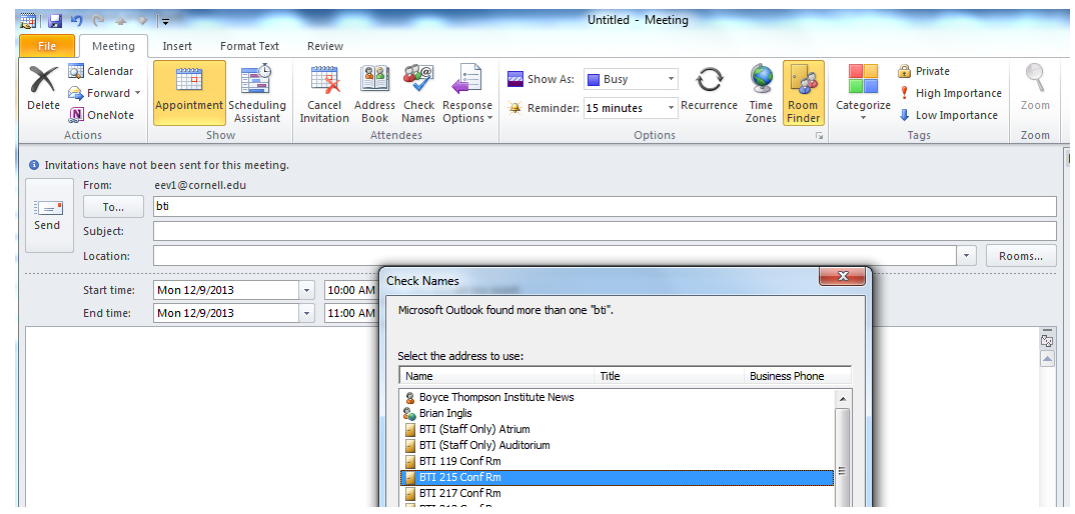

- 14. Click on the room /equipment desired and then click on the Resources button at the bottom
- 15. Click OK
- 16. Enter appropriate information for the Subject
- 17. Click SEND button
- 18. You will receive a confirmation email from that resource confirming the reservation. THIS IS TRUE EXCEPT FOR THE BTI AUDITORIUM. Any Auditorium reservation must be manually approved before it is considered confirmed.

Example of typical meeting room / resource response.

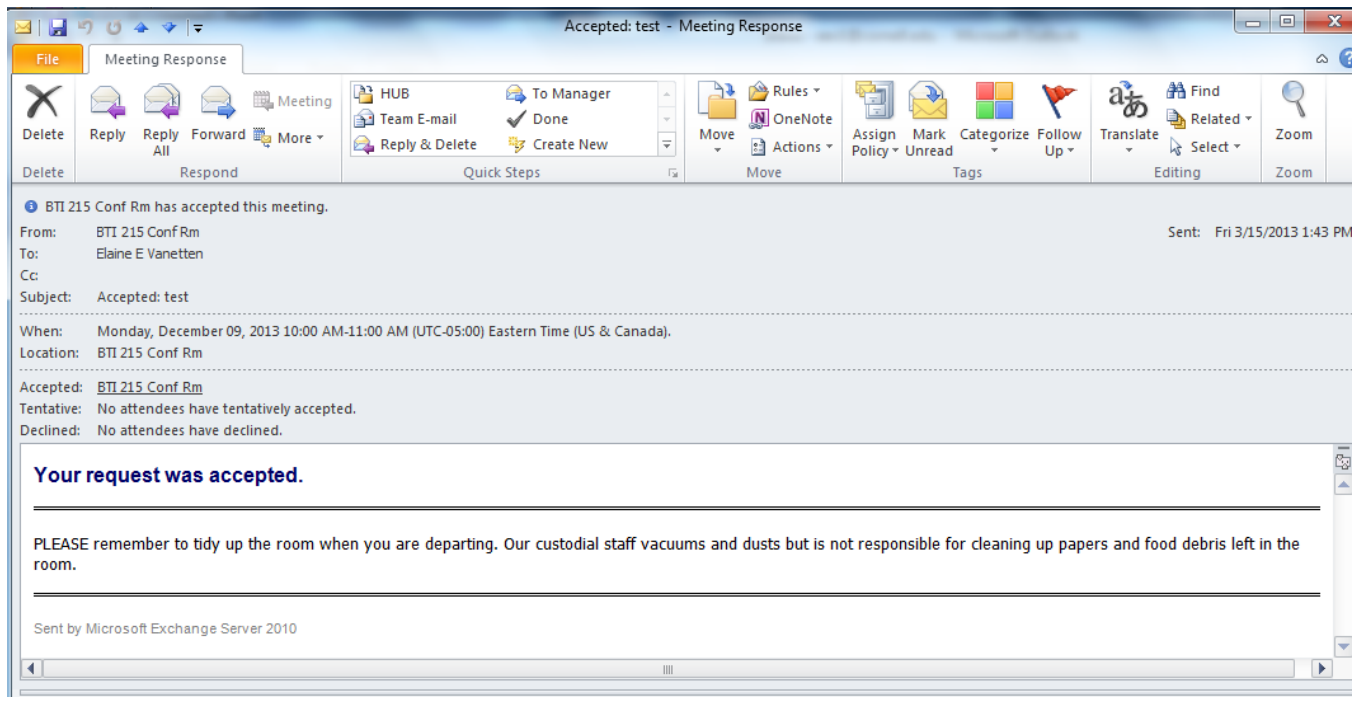

## Email addresses of all BTI meeting rooms and equipment:

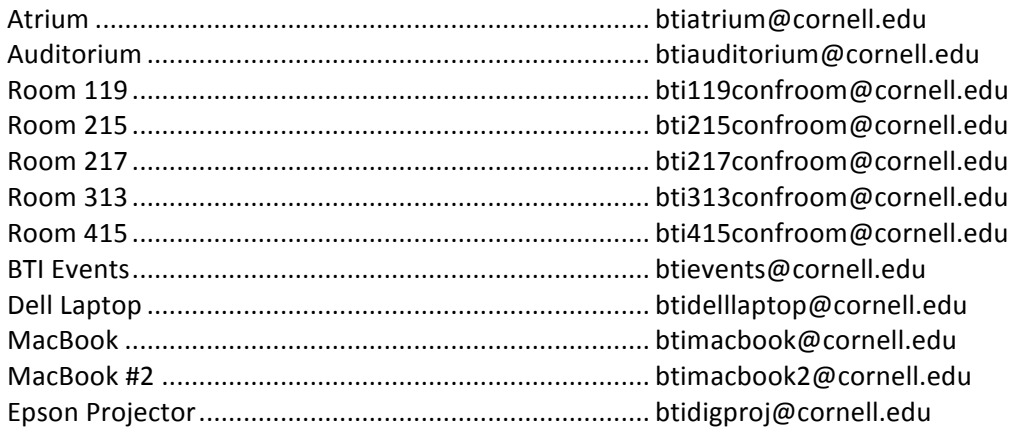